### **How to download apps to your smartphone: Android smartphone and iPhone**

# **AgeAction Getting 77**

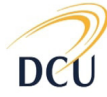

Institute for Future Media & Journalism

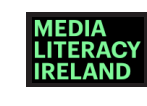

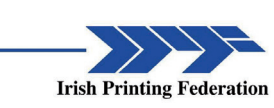

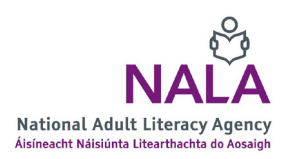

#### **About Getting Started**

The Age Action Getting Started Keep In Touch (KIT) is a national learning initiative to help older people to improve their digital literacy skills so that they are connected, informed and supported.

The Getting Started KIT is made up of How To guides and a video tutorial, presented by Mary Kennedy, in order to support older people to learn, use, and be confident using smartphones and applications.

You can find all the How To Guides and the video on www.ageaction.ie

#### **About these instructions**

This document gives you step-by-step instructions to help you download 'apps' on to your smartphone.

It has three parts:

- 1. Terms you need to know
- 2. What you need to do before you start downloading apps
- 3. Your step-by-step instructions to downloading

# 1. Terms you need to know

**'App'** is short for the word application. It is a shortcut that allows you to go directly to the programme or website you wish to access. An app is represented by a symbol or a picture. There will be lots of apps already on your phone. Some apps are free, and others you have to pay for. When searching for apps the price is clearly marked below the name of the app. If there is no price, then the app is free to download. The app might say that there are 'in-app purchases'. This means that some functions of the app would have to be paid for.

To **'download'** means to take information from the internet onto your device which allows you to use that information.

An **Apple ID** is an authentication method used by the company Apple. When people use any 'i' device (iPhone, iPad) they are using a device made by Apple. People will have to enter their Apple ID on their 'i' device at various times so that the company Apple know the owner of the device is the person who is actually using it.

This guide covers instructions ranging from how to find new apps, called a 'store', right through to downloading and using the RTÉ News Now app.

## 2. What you need to do before you start downloading apps

- Check to see if you have an email address set up. If you don't read Age Action's **How to… Set up an email** guide first.
- Check to see if you have an Apple ID. If you do, write down the details of it including the name of it and the password.
- If you don't have an Apple ID, have a paper and pen ready to follow instructions to create the account on your smartphone as you follow this guide.
- Give yourself time to do this.

#### **You are ready!**

## 3. Your step-by-step instructions to downloading.

We cover instructions for two types of smartphones, Android smartphone and

iPhone. Go to the relevant points in the following table to figure out the steps you need to follow for your phone.

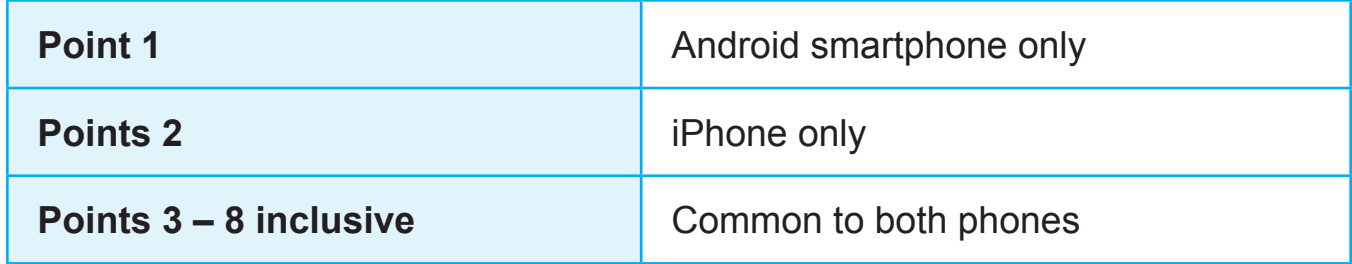

In the instructions, we illustrate some points with images. These images help you can see where to fill in information, and so on.

#### How to Download Apps to your **Smartphone**

**1.** If an app is not already on your **Android** phone, you will be able to find it on the Google Play Store (see image on your right).

You may need to sign into your Google account to access this **if** you have one. A Google account and a gmail account is the same thing, 'g' in gmail stands for Google. A gmail account is a brand of email (an electronic mail). You can find out how to create a gmail account from Age Action's **How to…Create an Emai**l guide.

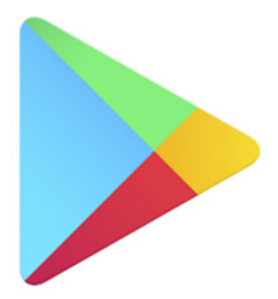

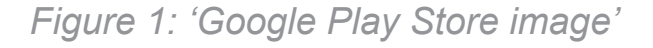

**2.** If an app is not already on your **iPhone,** you will be able to find it on the App Store.

You may need to sign into your Apple account to access this if you have one. You may have set up an Apple account when you first started your iPhone.

Enter your Apple ID password if asked.

If you do not have an Apple ID, tap "Create ID" and follow instructions.

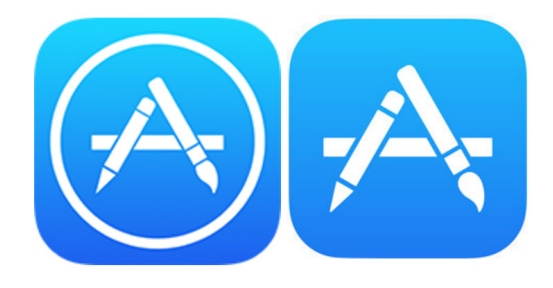

*Figure 2: 'App Store'*

**3.** Whether you click into the Google Play Store or the App Store, the process from this point is the same. Either store will open with a list of topics including Apps, Movies & TV, Books, Games, Music and Magazines.

**4.** Press into the search bar at the top of the screen.

Type in for example, RTÉ News and press 'search', or the icon that looks like a magnifying glass.

Your phone may suggest on the top line RTÉ News. Tap on the apps suggestion and the next screen will list all the suggestions of what you might be looking for. Tap on the one you want, in this case, RTÉ News Now.

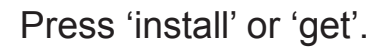

**5.** Allow the app to download – you will see on the screen either a spinning black circle, or a blue circle with a little square in it. That means the app is downloading.

Be patient – it takes a few minutes. Once the spinning circle stops, your app is downloaded.

Press 'open' and it will bring you directly into your RTÉ News app.

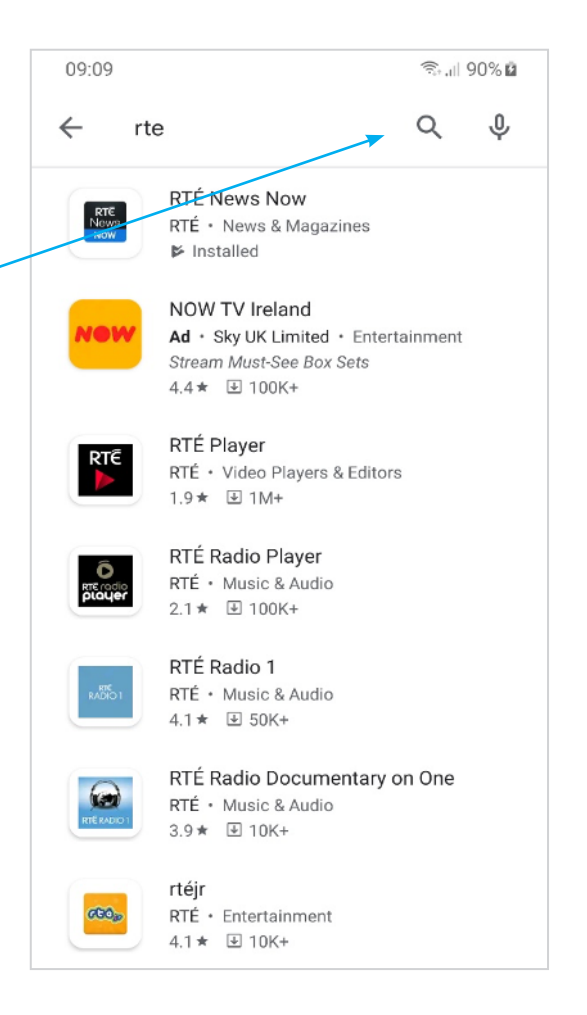

*Figure 3: 'Searching for apps'*

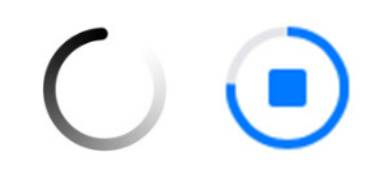

*Figure 4: 'Loading spinning circles'*

**6.** There are often a series of questions that come up when you download any app. Usually a privacy or terms of agreement page may show up first, read what interests you and press 'I Agree', 'Allow' or 'Deny'.

**7.** When you are finished using your app, to find it again look for it on your Home Screen as a picture. [To the right, for example, you can see the RTÉ app I downloaded when writing these instructions!]

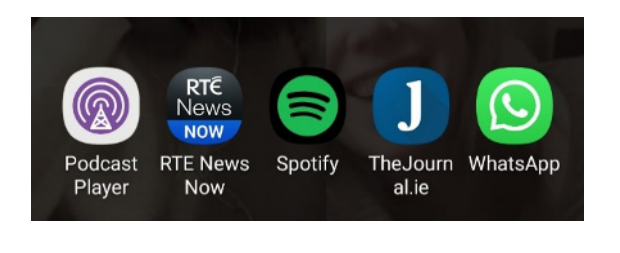

*Figure 5: 'Home Screen'*

**8.** Now you can use this process to look up any app you like, start exploring!